# Interaktiver Dell-Projektor S560P/ S560T Bedienungsanleitung

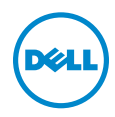

## Hinweis, Vorsicht und Warnung

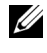

 $\mathbb Z$  **Hinweis:** Ein HINWEIS macht auf wichtige Informationen aufmerksam, mit denen Sie den Projektor besser einsetzen können.

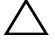

 $\sqrt{\ }$  Vorsicht: Eine VORSICHT-Mitteilung zeigt potentielle Hardware-Schäden oder möglichen Datenverlust an, falls die Anweisungen nicht korrekt befolgt werden.

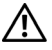

Warnung: Eine WARNUNG weist auf Gefahrenquellen hin, die Sachschäden, Verletzungen oder sogar den Tod von Personen zur Folge haben können.

#### © 2016 Dell Inc. Alle Rechte vorbehalten.

\_\_\_\_\_\_\_\_\_\_\_\_\_\_\_\_\_\_\_\_

Reproduktionen dieser Materialien sind ohne vorherige schriftliche Genehmigung der Dell Inc. strengstens untersagt.

Marken in diesem Text: Dell und das DELL-Logo sind Marken der Dell Inc.; DLP, das DLP-Logo sind Marken von TEXAS INSTRUMENTS INCORPORATED; Microsoft und Windows sind Marken oder eingetragene Marken der Microsoft Corporation in den Vereinigten Staaten und/oder anderen Ländern.

Alle anderen in dieser Dokumentation genannten Marken und Handelsbezeichnungen sind Eigentum der entsprechenden Hersteller und Firmen. Dell Inc. verzichtet auf sämtliche Besitzrechte an Marken und Handelsbezeichnungen, die nicht ihr Eigentum sind.

Modell: Dell-Projektor S560P/S560T

Juni 2016 Rev. A00

Die Informationen in diesem Dokument können ohne Ankündigung geändert werden.

# Inhalt

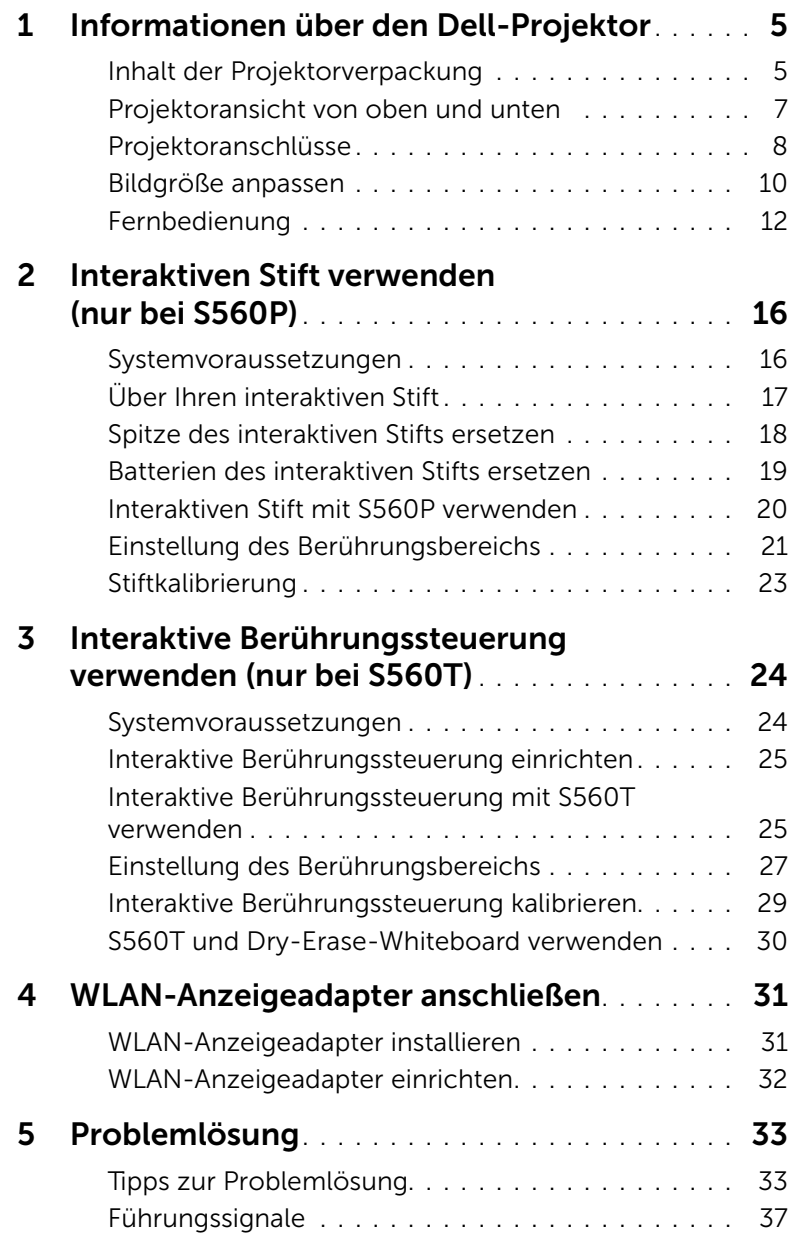

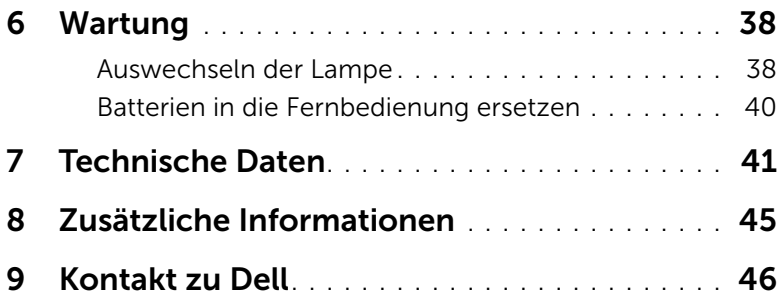

# <span id="page-4-0"></span>1 Informationen über den Dell-Projektor

Im Lieferumfang des Projektors sind die unten abgebildeten Artikel enthalten. Stellen Sie sicher, dass Sie alle Artikel haben, und [wenden Sie](#page-45-1)  [sich an Dell](#page-45-1), falls etwas fehlen sollte.

### <span id="page-4-1"></span>Inhalt der Projektorverpackung

Lieferumfang

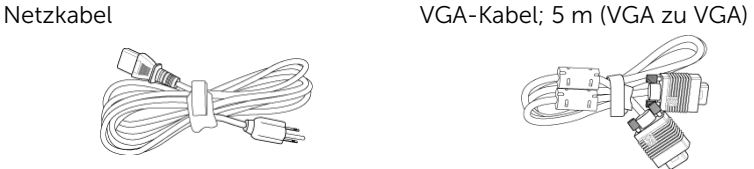

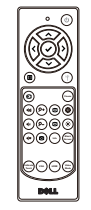

<span id="page-4-2"></span>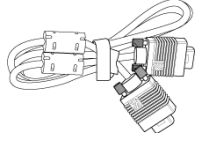

Fernbedienung AAA-Batterien (2 für S560T; 6 für S560P)

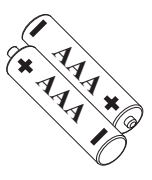

CD, Bedienungsanleitung und Dokumentation

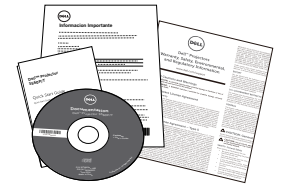

Minikabel; 5 m (USB-A-zu-Mini-B)

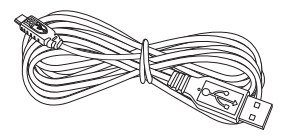

Lieferumfang (nur S560P)

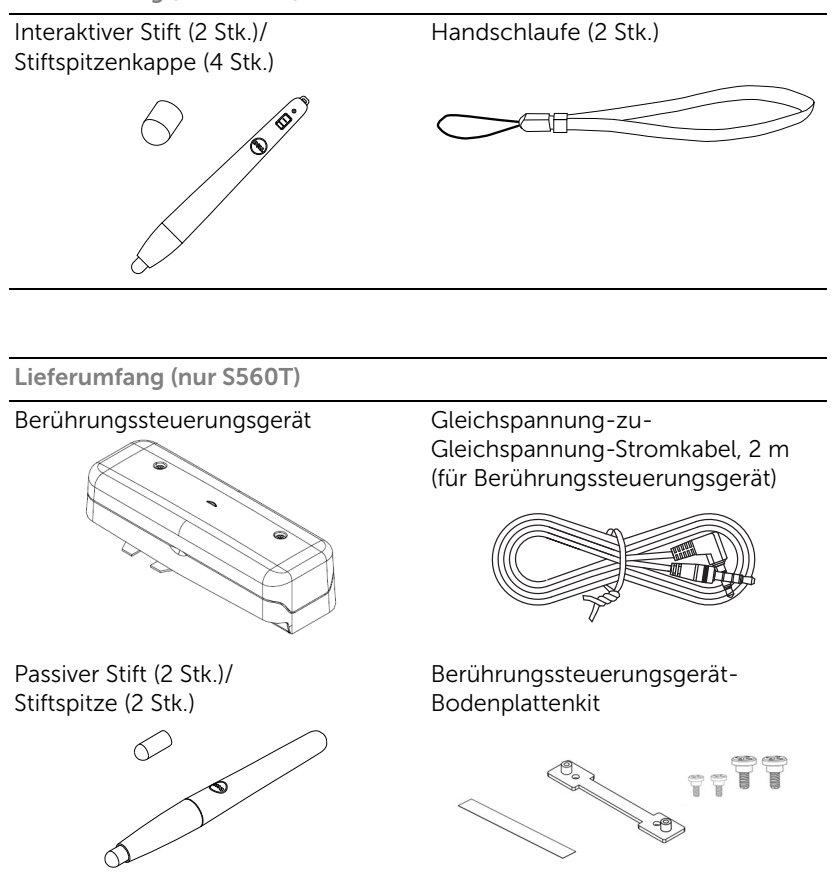

#### <span id="page-6-1"></span><span id="page-6-0"></span>Projektoransicht von oben und unten

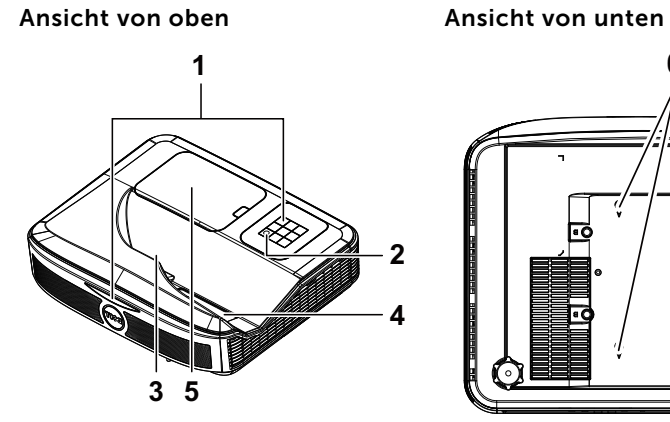

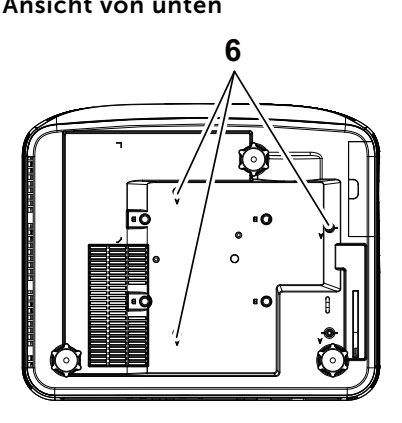

- <span id="page-6-2"></span>1 Infrarot- (IR) Empfänger
- <span id="page-6-6"></span>2 Stromschalter
- <span id="page-6-3"></span>3 Kamera
- <span id="page-6-5"></span>4 Objektiv
- <span id="page-6-4"></span>5 Lampenabdeckung
- 6 Montagelöcher zur Wandmontage
	- A: Dell S560-Wandmontage
	- B: Universal-Wandmontage

 $\mathbb Z$  Hinweis: Wandmontage-Schraubenloch M4 x 4. Empfohlenes Drehmoment < 15 kgf-cm.

#### <span id="page-7-0"></span>Projektoranschlüsse

<span id="page-7-14"></span><span id="page-7-8"></span><span id="page-7-7"></span><span id="page-7-1"></span>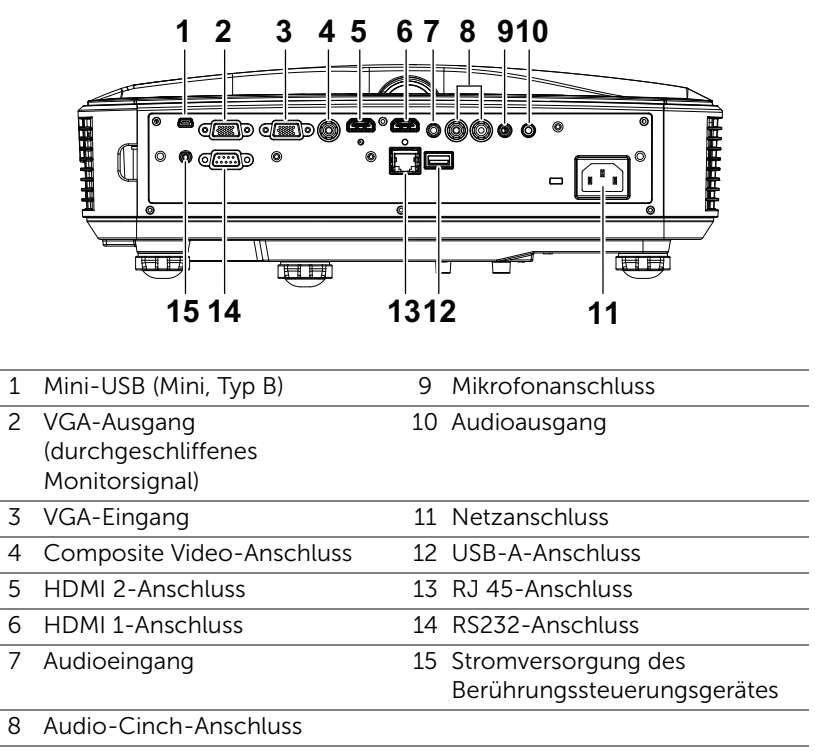

#### <span id="page-7-15"></span><span id="page-7-13"></span><span id="page-7-12"></span><span id="page-7-11"></span><span id="page-7-10"></span><span id="page-7-9"></span><span id="page-7-6"></span><span id="page-7-5"></span><span id="page-7-4"></span><span id="page-7-3"></span><span id="page-7-2"></span> $\bigwedge\;$  Vorsicht: Bevor Sie mit den in diesem Kapitel gezeigten Schritten beginnen, beachten Sie die auf [Seite 9](#page-8-0) beschriebenen Sicherheitshinweise.

#### <span id="page-8-0"></span>Vorsicht: Sicherheitshinweise

- <span id="page-8-1"></span>1 Nehmen Sie den Projektor nicht in der Nähe von Geräten in Betrieb, die starke Hitze produzieren.
- 2 Nehmen Sie den Projektor nicht an sehr staubigen Orten in Betrieb. Der Staub kann zu einer Fehlfunktion des Projektors und zum automatischen Abschalten des Gerätes führen.
- 3 Vergewissern Sie sich, dass der Projektor an einem gut belüfteten Ort aufgestellt ist.
- 4 Blockieren Sie keinefalls die Belüftungsschlitze und Öffnungen des Projektorgehäuses.
- 5 Sorgen Sie dafür, dass der Projektor bei für ihn geeigneten Temperaturen (5°C - 40°C) betrieben wird.
- 6 Berühren Sie nicht die Entlüftungsöffnung: Diese kann sich im Betrieb stark erhitzen und bleibt auch nach dem Abschalten des Projektors noch eine Weile heiß.
- 7 Blicken Sie nicht in das Objektiv, während der Projektor im Betrieb ist; andernfalls kann es zu Augenschädigungen kommen.
- 8 Legen Sie keinerlei Gegenstände in der Nähe oder vor dem Projektor ab, verdecken Sie das Objektiv im Betrieb nicht: Die dadurch entstehende Hitze kann den jeweiligen Gegenstand stark beschädigen oder gar zerstören.
- 9 Wischen Sie die Linse nicht mit Alkohol ab.

#### $\mathscr U$  Hinweis:

- Versuchen Sie nicht, den Projektor eigenständig an der Wand zu installieren. Überlassen Sie solche Arbeiten einem qualifizierten Techniker.
- Empfohlenes Projektor-Wandmontagekit. Weitere Informationen finden Sie auf der Dell-Kundendienstwebseite unter dell.com/support.
- Weitere Informationen finden Sie in den mit dem Projektor gelieferten Sicherheitshinweisen.
- Der Projektor S560P/ S560T ist nur zum Einsatz in Innenräumen geeignet.

#### <span id="page-9-1"></span><span id="page-9-0"></span>Bildgröße anpassen

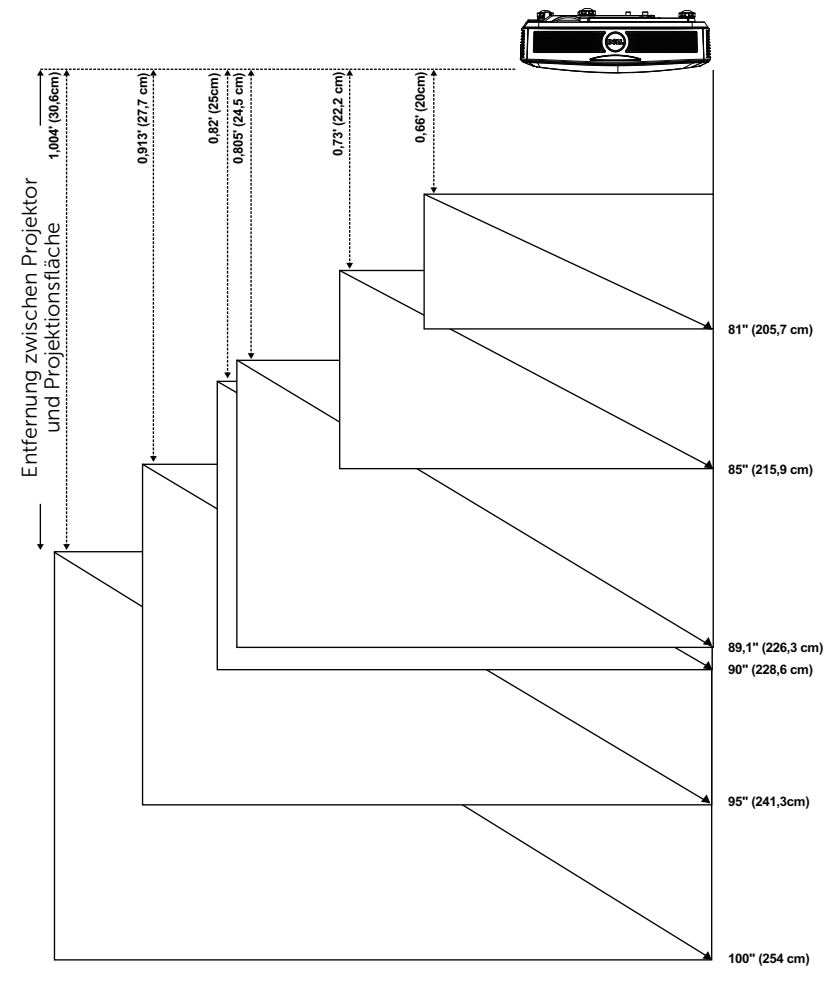

#### Einstellen der Bildform

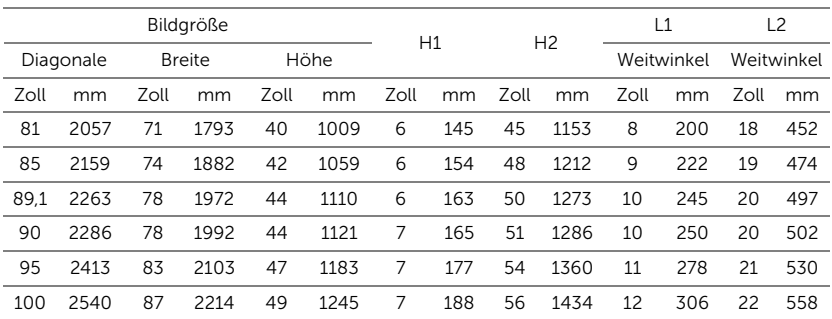

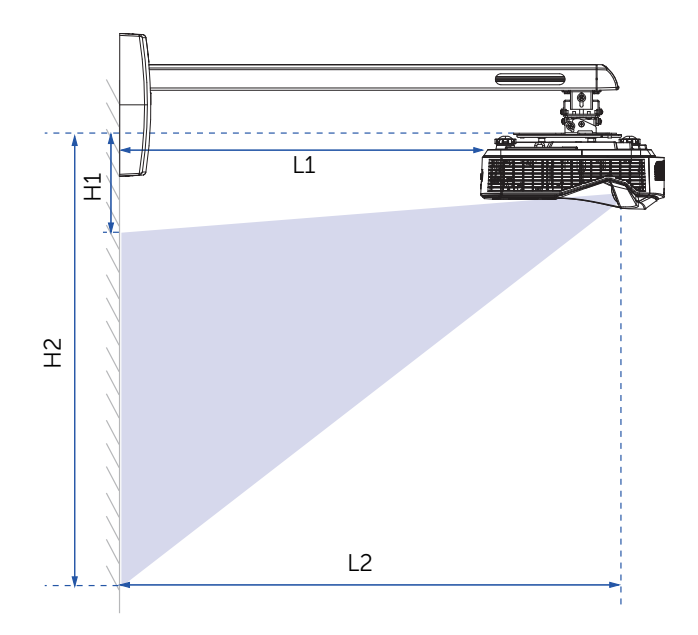

#### <span id="page-11-1"></span><span id="page-11-0"></span>Fernbedienung

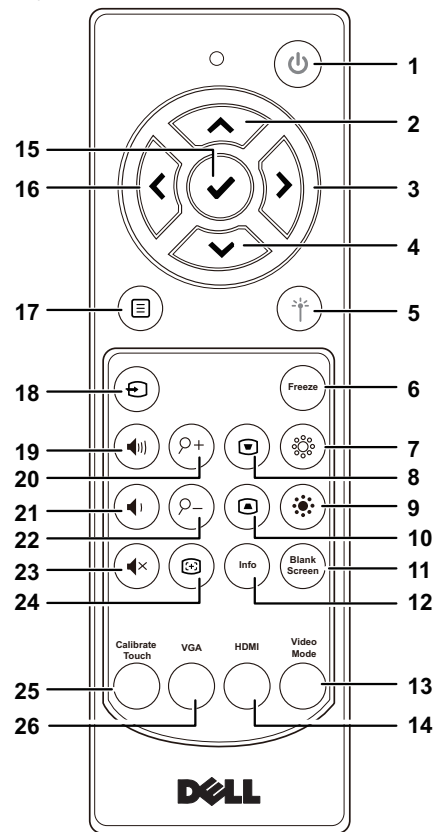

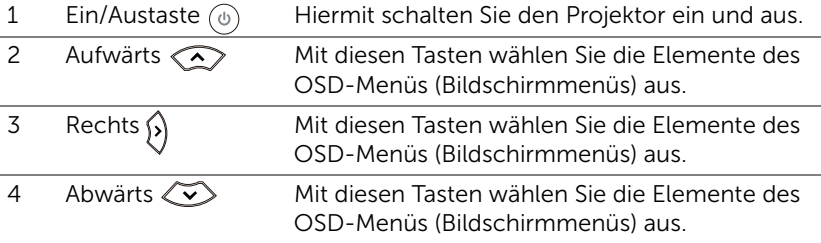

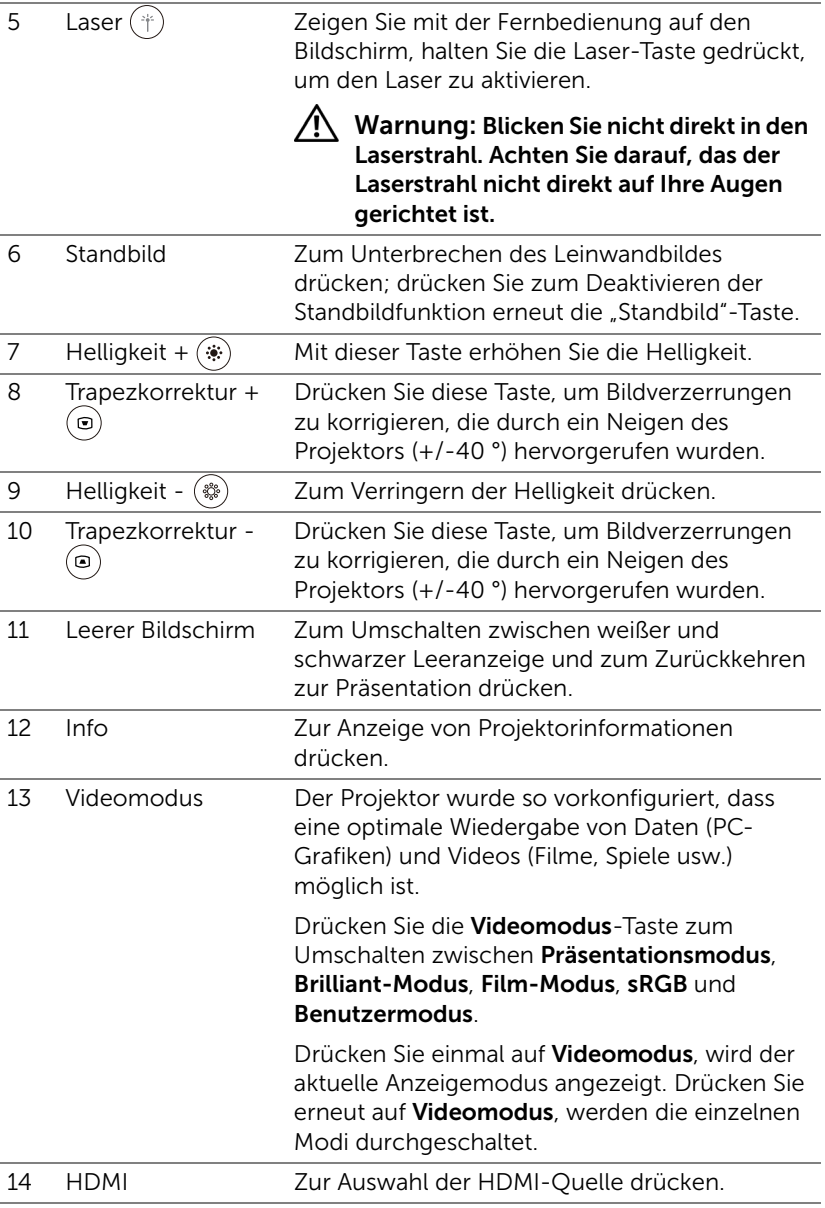

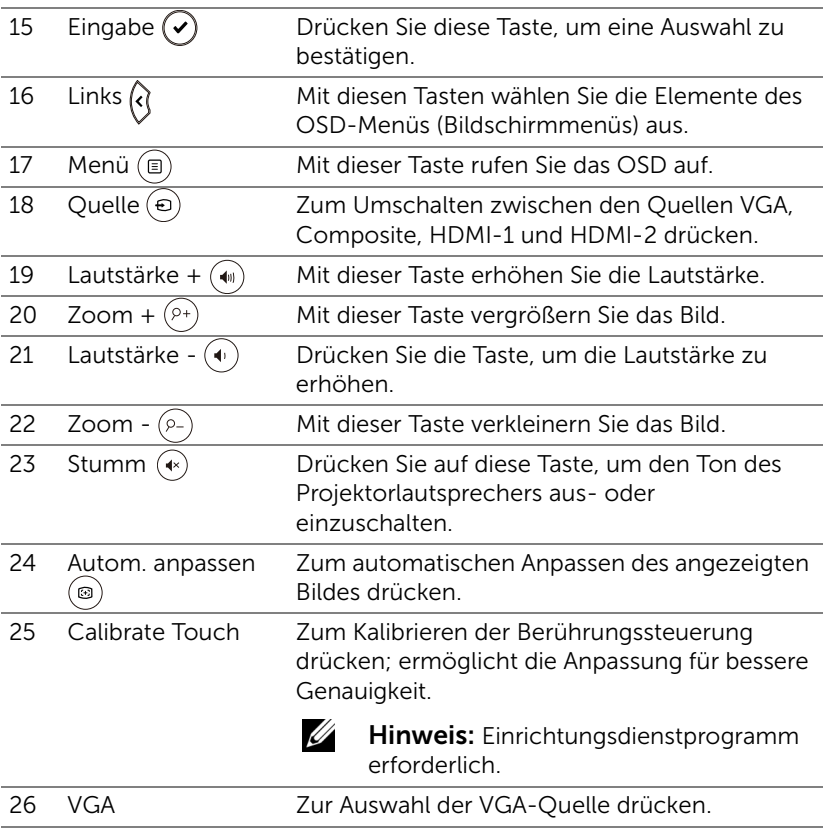

#### Reichweite der Fernbedienung

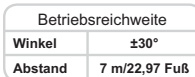

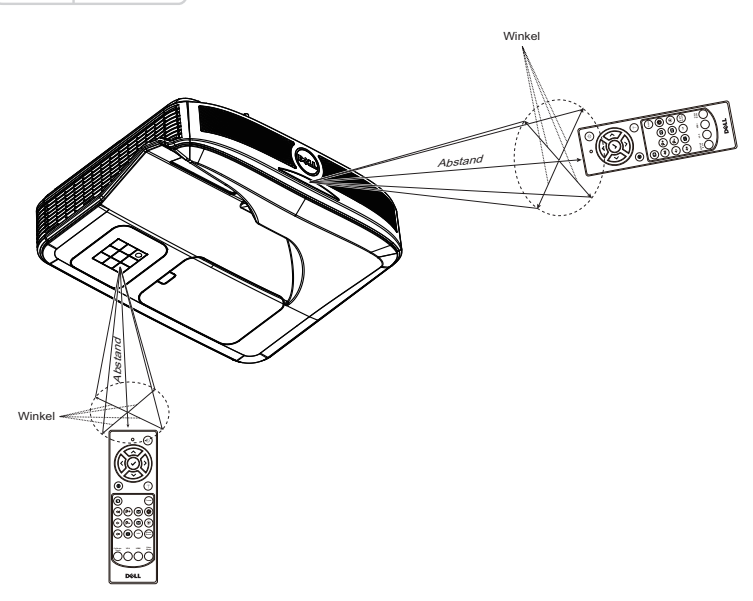

<u>U</u>

Hinweis: Die tatsächliche Reichweite kann etwas von den Angaben in der Abbildung abweichen. Bei schwachen Batterien können Störungen bei der Fernbedienung des Projektors auftreten.

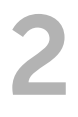

## <span id="page-15-0"></span>**2 Interaktiven Stift verwenden**<br>(nur boi SEGOP) (nur bei S560P)

Der Projektor S560P projiziert das Desktop-Bild des verbundenen Computers auf das Whiteboard und es agiert als Eingabegerät für den Computer. Sie können mit Ihren Computerprogrammen vom Whiteboard aus navigieren, auswählen und interagieren.

Der S560P ist ein stiftbasierter interaktiver Projektor. Laden Sie und Dell S560x-Interaktionsdienstprogramm für die erstmalige Einrichtung und Kalibrierung der Interaktivitätsfunktion herunter und installieren Sie es.

#### Systemvoraussetzungen

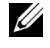

Hinweis: Ihr Computer muss die folgenden Systemanforderungen erfüllen:

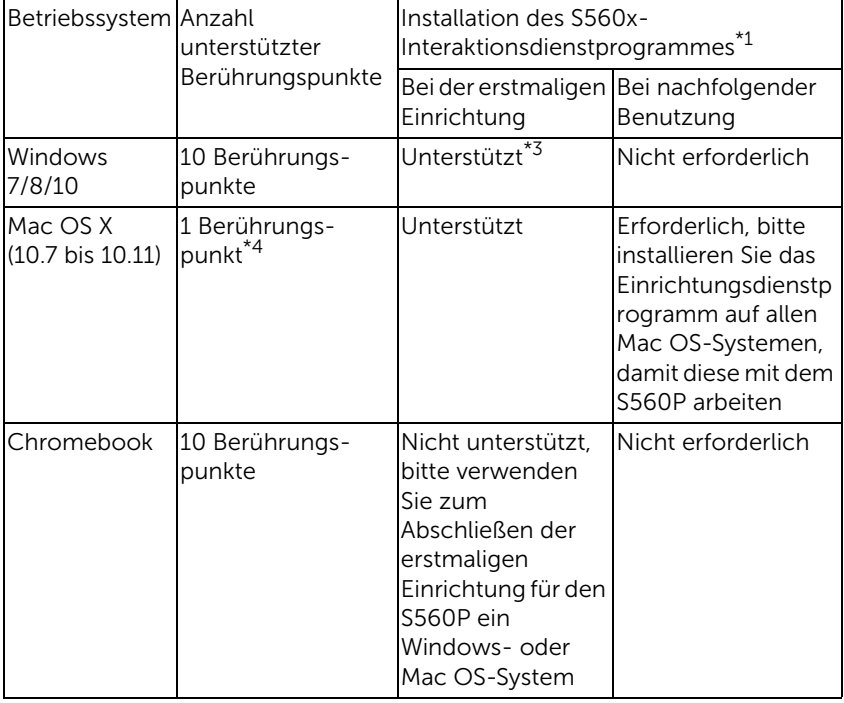

\*1 : Das S560x-Interaktionsdienstprogramm erhalten Sie auf der mitgelieferten CD oder als Download vom Dell-Support

\*2 : S560P erfordert erstmalige Kalibrierung; achten Sie vor der Nutzung darauf, den/die interaktiven Stift(e) zu kalibrieren

\*3 : Installation von .NET Framework 4.0 ist erforderlich

\*4 : Mac OS unterstützt nur 1 Berührungspunkt

Hinweis: Für mehr Genauigkeit sollten Sie vor Kalibrierung den "Nur Projektor"-Anzeigemodus einstellen. Weitere Einzelheiten über die Berührungsfunktion und Kalibrierung in verschiedenen Anzeigemodi finden Sie in der Problemlösung Frage 2 der "Anleitung zur Einrichtung der Berührungssteuerung beim S560T".

#### <span id="page-16-0"></span>Über Ihren interaktiven Stift

Der interaktive Stift ermöglicht dem Nutzer die Interaktion mit projiziertem Inhalt wie bei Steuerung per Mauseingabe.

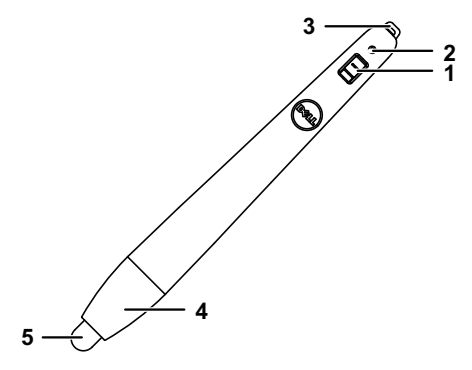

<span id="page-16-5"></span><span id="page-16-4"></span><span id="page-16-3"></span><span id="page-16-2"></span><span id="page-16-1"></span>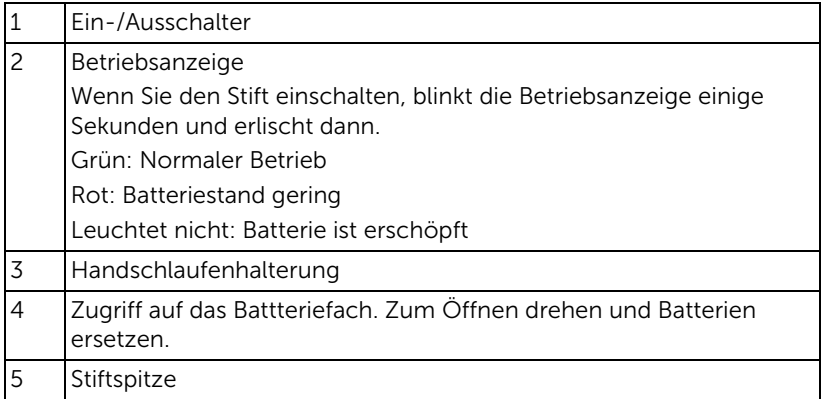

#### <span id="page-17-0"></span>Spitze des interaktiven Stifts ersetzen

<u>U</u> Hinweis: Wenn die Stiftspitze beschädigt wird oder nicht mehr richtig funktioniert, sollten Sie sie ersetzen.

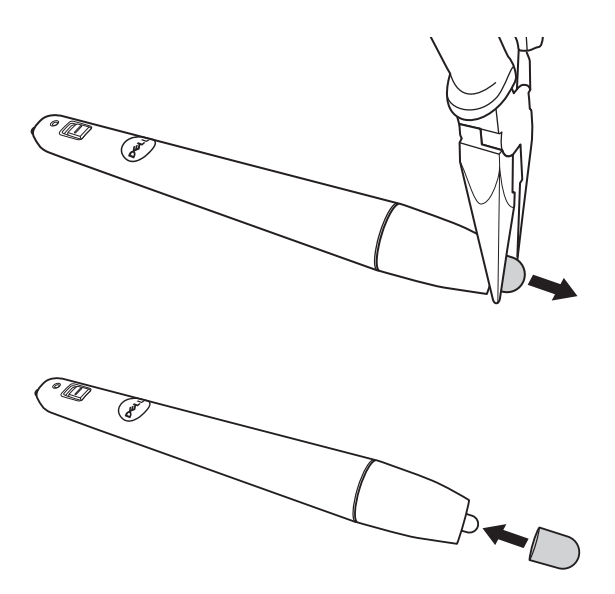

#### <span id="page-18-0"></span>Batterien des interaktiven Stifts ersetzen

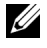

Hinweis: Wenn die Batterie erschöpft ist, beginnt die LED rot zu blinken, sobald Sie den Stift einschalten. Setzen Sie zwei neue AAA-Batterien ein.

1 Sie können durch Drehen des Stiftkopfs auf das Batteriefach zugreifen.

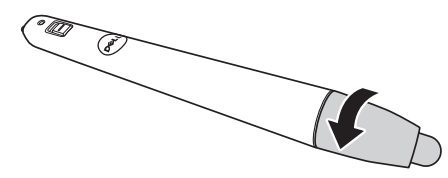

2 Legen Sie die Batterien richtig herum in das Batteriefach ein; achten Sie auf die Markierungen am Stiftkopf.

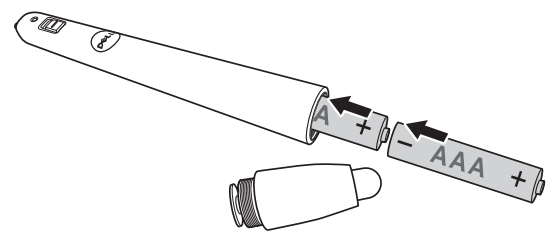

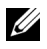

Hinweis: Mischen Sie keine unterschiedlichen Batterietypen und keine verbrauchten und frischen Batterien.

3 Bringen Sie den Stiftkopf wieder an; drehen Sie ihn, bis das Batteriefach vollständig geschlossen ist.

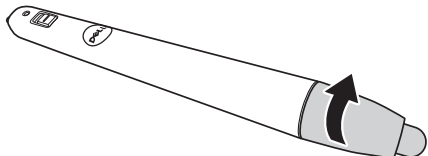

#### <span id="page-19-0"></span>Interaktiven Stift mit S560P verwenden

Schritt 1: Verbinden Sie den Computer zur Bildanzeige per HDMI-/VGA-Kabel mit dem Projektor. Verbinden Sie das USB-Kabel zur Nutzung im interaktiven Modus. Führen Sie bei Verwendung von Mac OS das S560x-Interaktionsdienstprogramm zur Einrichtung des Stifts aus.

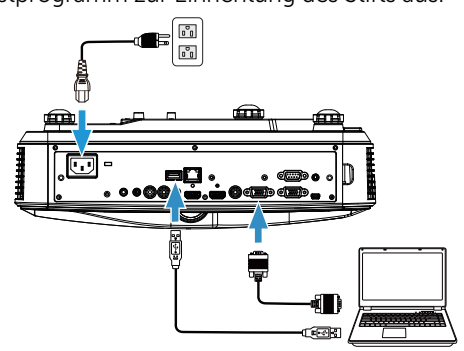

Schritt 2. Führen Sie das Dell S560x-Interaktionsdienstprogramm aus, und Sie können den standardmäßigen Interaktionsmodus (2) zur Steuerung mit mehreren Berührungspunkten wählen. Wechseln Sie beim S560P zum Aktiver-Stift-Modus.

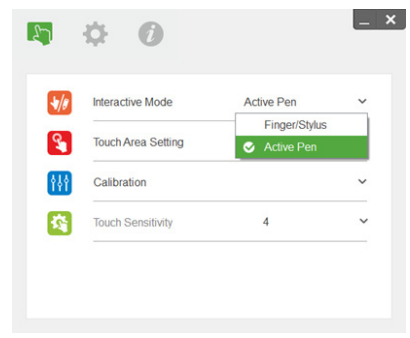

Bei Mac OS X wird nur ein Berührungspunkt unterstützt

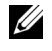

Hinweis: Bei Mac OS muss das Dell S560x-Interaktionsdienstprogramm ausgeführt werden.

#### <span id="page-20-0"></span>Einstellung des Berührungsbereichs

Wechseln Sie in den "Nur Projektor"-Anzeigemodus.

1 Automatische Einstellung des Berührungsbereichs wählen:

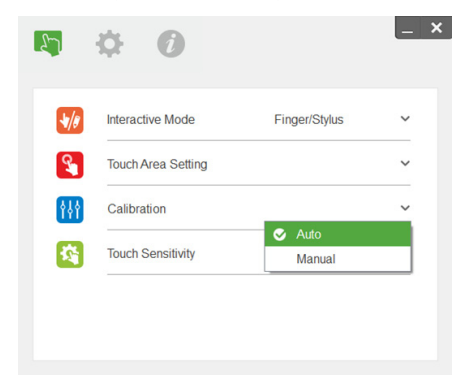

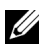

#### $\mathscr U$  Hinweis:

- Alle Softwareapplikationen schließen
- Umgebungsbeleuchtung reduzieren
- Objektiv während der Einstellung des Berührungsbereichs nicht blockieren oder schütteln
- Prüfen Sie, ob das Projektionsbild klar und deutlich ist. Falls nicht, passen Sie den Fokus zum Scharfstellen des Bildes an
- Falls eine Fehlermeldung erscheint, wechseln Sie zur manuellen Einstellung des Berührungsbereichs.
- 2 Manuelle Einstellung des Berührungsbereichs wählen:

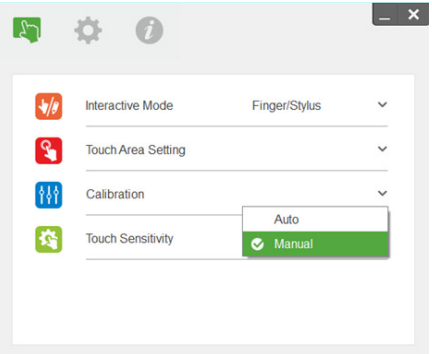

**2-1** Nachdem die Kamera das Projektionsbild erfasst, erscheint ein Berührungsbereich-Fenster. Falls das erfasste Bild nicht klar und deutlich genug ist, ändern Sie entsprechend der tatsächlichen Umgebungsbeleuchtung bitte "Umgebungslicht-Modusauswahl" von "Auto" zu "Hell" oder "Dunkel".

Anmerkung: Das erfasste Bild zeigt die tatsächliche Kameraansicht, bei der es sich um eine umgekehrte Darstellung des Projektionsbildes handelt. Beispiel: P1 ist die Ecke unten rechts, P2 ist die Ecke unten links und so weiter.

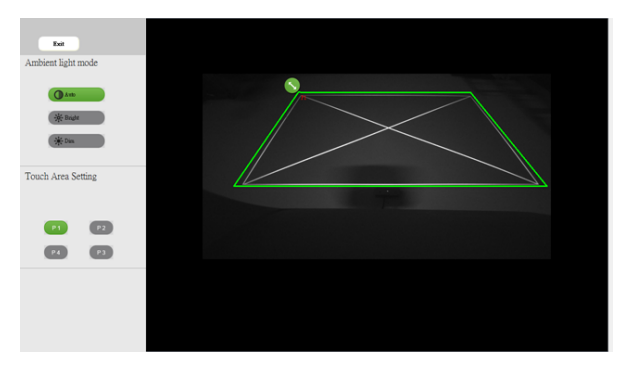

- **2-2** Feinabstimmung der Berührungsbereichsgrenze
	- Schritt 1: Klicken Sie auf P1, ziehen Sie P1 mit de Maus in die Ecke oben links. Richten Sie die anpassbare grüne Zone am projizierten weißen Rahmen aus.
	- Schritt 2: Passen Sie P2 bis P4 entsprechend an; die anpassbare grüne Zone sollte den projizierten weißen Rahmen komplett überlappen.
	- Schritt 3: Prüfen Sie abschließend erneut, ob der grüne Rahmen den projizierten weißen Rahmen komplett überlappt. Falls nicht, stimmen Sie ihn erneut ab.
- **2-3** Wenn der Beührungsbereich richtig positioniert ist, klicken Sie auf die Verlassen-Schaltfläche.

#### <span id="page-22-0"></span>Stiftkalibrierung

- 1 Wechseln Sie in den "Nur Projektor"-Anzeigemodus.
- 2 Führen Sie mit dem S560P-Interaktionsdienstprogramm die Berührungskalibrierung am S560x aus (Win, Mac).
- 3 Wählen Sie die automatische Kalibrierung bei Ausführung des S560X-Interaktionsdienstprogrammes.

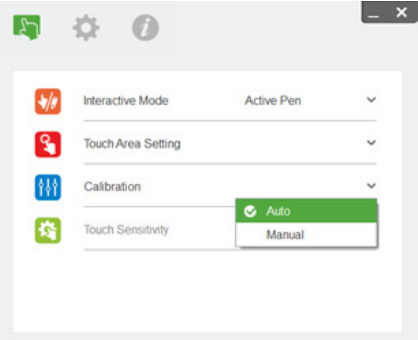

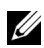

**Hinweis:** Falls die Fehlermeldung erscheint, befolgen Sie die nachstehenden Schritte zur Problemlösung und führen Sie die automatische Kalibrierung erneut aus.

- Alle Softwareapplikationen schließen
- Umgebungsbeleuchtung reduzieren
- Objektiv während der Kalibrierung nicht blockieren oder schütteln
- Prüfen, ob das projizierte Bild klar und deutlich ist; andernfalls Bild scharfstellen

Falls die automatische Kalibrierung fehlschlägt, über die manuelle Kalibrierung einrichten.

4 Manuelle Kalibrierung wählen und die Schritte zur Kalibrierung befolgen. Zur Erzielung einer höheren Genauigkeit wird die manuelle Kalibrierung empfohlen.

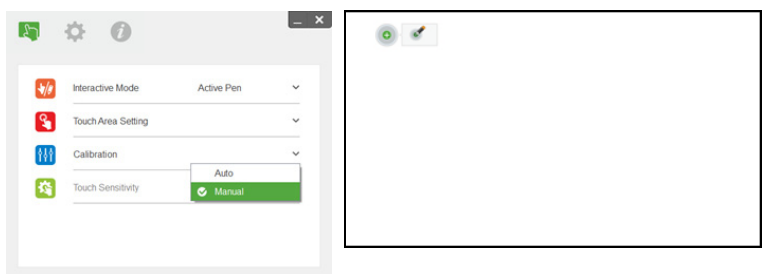

# <span id="page-23-0"></span>3 Interaktive Berührungssteuerung verwenden (nur bei S560T)

Der Projektor S560T projiziert das Desktop-Bild des verbundenen Computers auf das Whiteboard und es agiert als Eingabegerät für den Computer. Sie können mit Ihren Computerprogrammen vom Whiteboard aus navigieren, auswählen und interagieren.

Der Projektor S560T ist ein interaktiver 10-Punkt-Multi-Touch-Projektor. Installieren Sie das Berührungssteuerungsgerät zur Einrichtung der Interaktionsfunktion wie in der "Anleitung zur Einrichtung der Berührungssteuerung" beschrieben. Verwenden Sie zudem das Dell S560x-Interaktionsdienstprogramm zur erstmaligen Einrichtung und Kalibrierung, die Sie auf der CD finden oder als Download vom Dell-Support erhalten.

#### <span id="page-23-1"></span>Systemvoraussetzungen

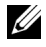

Hinweis: Ihr Computer muss die folgenden Systemanforderungen erfüllen:

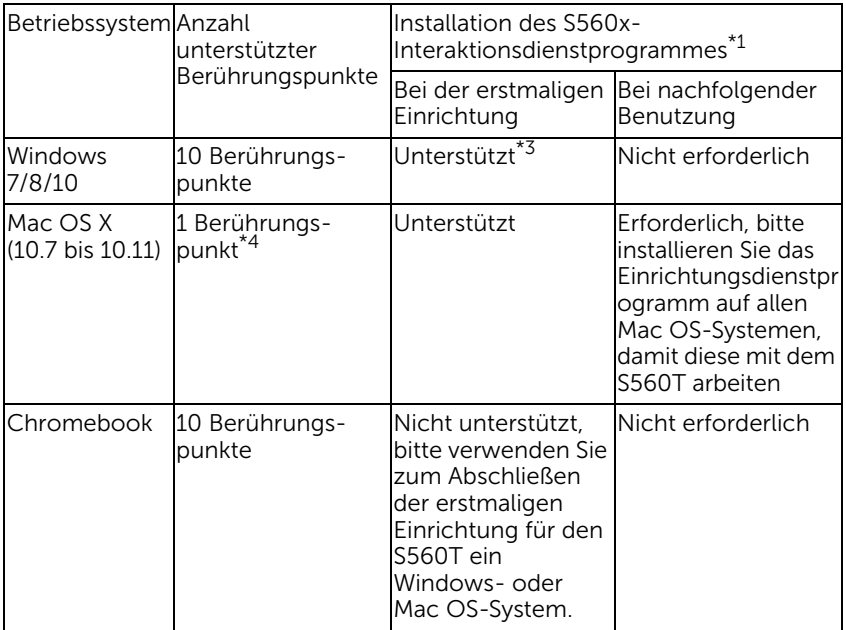

\*1 : Das S560x-Interaktionsdienstprogramm erhalten Sie auf der mitgelieferten CD oder als Download vom Dell-Support

\*2 : S560T erfordert eine erstmalige Ausrichtung und Kalibrierung; achten Sie darauf, vor der Benutzung die Einrichtung abzuschließen

\*3 : Installation von .NET Framework 4.0 ist erforderlich

\*4 : Mac OS unterstützt nur 1 Berührungspunkt

Hinweis: Für mehr Genauigkeit sollten Sie vor Kalibrierung den "Nur <u>U</u> Projektor"-Anzeigemodus einstellen. Weitere Einzelheiten über die Berührungsfunktion und Kalibrierung in verschiedenen Anzeigemodi finden Sie in der Problemlösung Frage 2 der "Anleitung zur Einrichtung der Berührungssteuerung beim S560T".

#### <span id="page-24-0"></span>Interaktive Berührungssteuerung einrichten

Installieren Sie das Berührungssteuerungsgerät zur Einrichtung der Interaktionsfunktion wie in der "Anleitung zur Einrichtung der Berührungssteuerung" beschrieben.

#### <span id="page-24-1"></span>Interaktive Berührungssteuerung mit S560T verwenden

Schritt 1: Verbinden Sie den Computer zur Bildanzeige per HDMI-/VGA-Kabel mit dem Projektor. Verbinden Sie das USB-Kabel zur Nutzung im interaktiven Modus. Führen Sie bei Verwendung von Mac OS das S560x-Interaktionsdienstprogramm zur Einrichtung der Berührungssteuerung aus.

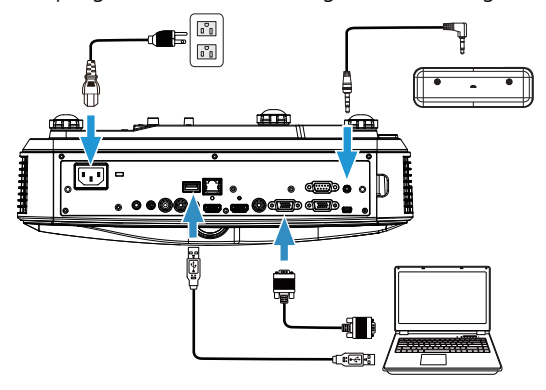

Schritt 2:

Durch Ausführen des Dell S560x-Interaktionsdienstprogrammes können Sie den standardmäßigen Interaktionsmodus ( ) zur Steuerung mit mehreren Berührungspunkten wählen. Wechseln Sie beim S560T mit

Berührungssteuerungsgerät mit interaktiver Berührungssteuerung in den Finger-/Stylus-Modus.

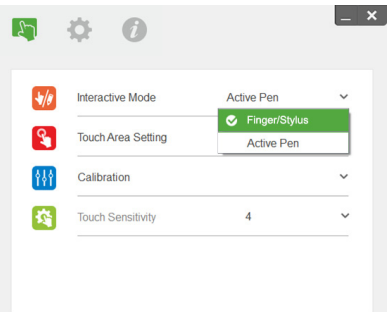

Bei Mac OS X ist nur ein Berührungspunkt verfügbar.

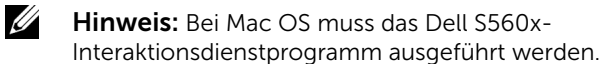

#### <span id="page-26-0"></span>Einstellung des Berührungsbereichs

Wechseln Sie in den "Nur Projektor"-Anzeigemodus.

**1** Automatische Einstellung des Berührungsbereichs wählen:

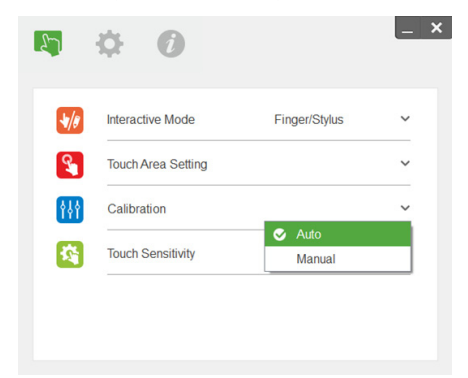

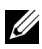

#### $\mathscr U$  Hinweis:

- Alle Softwareapplikationen schließen
- Umgebungsbeleuchtung reduzieren
- Objektiv während der Einstellung des Berührungsbereichs nicht blockieren oder schütteln
- Prüfen Sie, ob das Projektionsbild klar und deutlich ist. Falls nicht, passen Sie den Fokus zum Scharfstellen des Bildes an
- Falls eine Fehlermeldung erscheint, wechseln Sie zur manuellen Einstellung des Berührungsbereichs.
- **2** Manuelle Einstellung des Berührungsbereichs wählen:

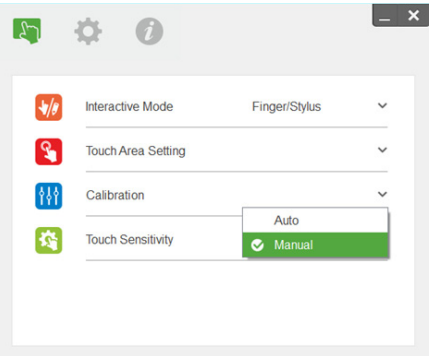

**2-1** Nachdem die Kamera das Projektionsbild erfasst, erscheint ein Berührungsbereich-Fenster. Falls das erfasste Bild nicht klar und deutlich genug ist, ändern Sie entsprechend der tatsächlichen Umgebungsbeleuchtung bitte "Umgebungslicht-Modusauswahl" von "Auto" zu "Hell" oder "Dunkel".

Anmerkung: Das erfasste Bild zeigt die tatsächliche Kameraansicht, bei der es sich um eine umgekehrte Darstellung des Projektionsbildes handelt. Beispiel: P1 ist die Ecke unten rechts, P2 ist die Ecke unten links und so weiter.

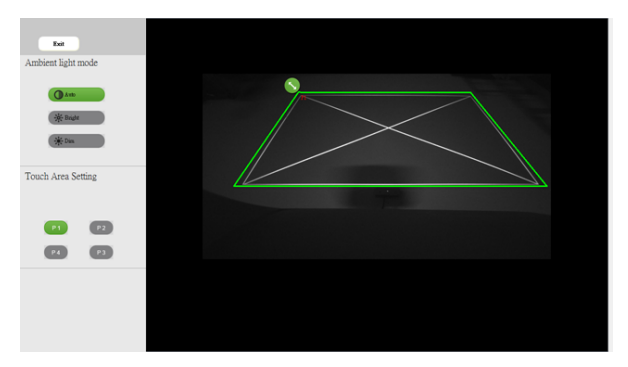

- **2-2** Feinabstimmung der Berührungsbereichsgrenze
	- Schritt 1: Klicken Sie auf P1, ziehen Sie P1 mit de Maus in die Ecke oben links. Richten Sie die anpassbare grüne Zone am projizierten weißen Rahmen aus.
	- Schritt 2: Passen Sie P2 bis P4 entsprechend an; die anpassbare grüne Zone sollte den projizierten weißen Rahmen komplett überlappen.
	- Schritt 3: Prüfen Sie abschließend erneut, ob der grüne Rahmen den projizierten weißen Rahmen komplett überlappt. Falls nicht, stimmen Sie ihn erneut ab.
- **2-3** Wenn der Beührungsbereich richtig positioniert ist, klicken Sie auf die Verlassen-Schaltfläche.

#### <span id="page-28-0"></span>Interaktive Berührungssteuerung kalibrieren

- 1 Wechseln Sie in den "Nur Projektor"-Anzeigemodus.
- **2** Führen Sie mit dem S560P-Interaktionsdienstprogramm die Berührungskalibrierung am S560x aus (Win, Mac).
- **3** Wählen Sie die automatische Kalibrierung bei Ausführung des S560X-Interaktionsdienstprogrammes.

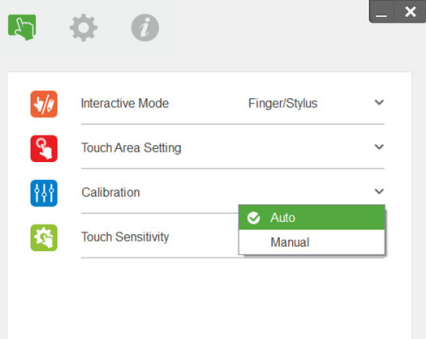

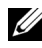

Hinweis: Falls die Fehlermeldung erscheint, befolgen Sie die nachstehenden Schritte zur Problemlösung und führen Sie die automatische Kalibrierung erneut aus.

- Alle Softwareapplikationen schließen
- Umgebungsbeleuchtung reduzieren
- Objektiv während der Kalibrierung nicht blockieren oder schütteln
- Prüfen, ob das Projektionsbild klar und deutlich ist; andernfalls Bild scharfstellen

Falls die automatische Kalibrierung fehlschlägt, über die manuelle Kalibrierung einrichten.

**4** Manuelle Kalibrierung wählen und die Schritte zur Kalibrierung befolgen. Zur Erzielung einer höheren Genauigkeit wird die manuelle Kalibrierung empfohlen.

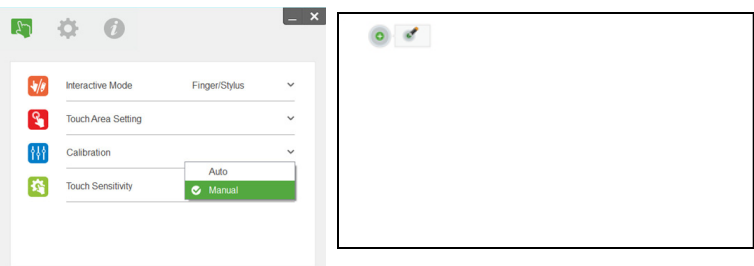

#### <span id="page-29-0"></span>S560T und Dry-Erase-Whiteboard verwenden

Damit Sie den Dry-Erase-Marker ohne Beeinträchtigung der Berührungssteuerung am Whiteboard nutzen können, verwenden Sie die Taste "Freeze" oder "Blank Screen" an der Fernbedienung.

**1** Freeze: Mit der Freeze-Taste können Sie das Bild an der Projektionsfläche anhalten und die Berührungssteuerung einstellen. Durch erneutes Drücken der Freeze-Taste setzen Sie die Berührungssteuerung fort.

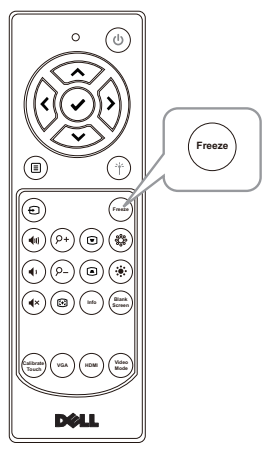

**2** Blank Screen: Aktivieren Sie mit der Taste Blank Screen die Leeranzeige am Projektor. Drücken Sie die Taste zum Umschalten zwischen weißem Hintergrund/schwarzem Hintergrund und zum Fortsetzen des normalen Betriebs. Im Leeranzeigemodus wird die Berührungssteuerung beendet.

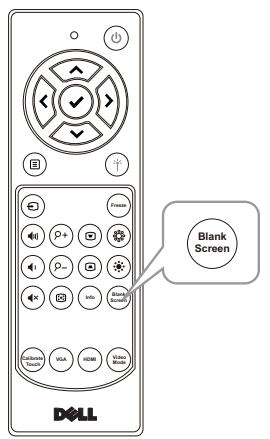

## <span id="page-30-0"></span>WLAN-Anzeigeadapter anschließen

#### <span id="page-30-2"></span><span id="page-30-1"></span>WLAN-Anzeigeadapter installieren

Ihr Projektor hat einen HDMI- und USB-Stromversorgungsanschluss für einen kabellosen Anzeigeadapter.

Der Drahtlosanzeigeadapter ist nicht im Lieferumfang Ihres S560P/S560T enthalten.

Installationsschritte:

- **1** Stellen Sie sicher, dass der Projektor bereits ausgeschaltet ist.
- **2** Schließen Sie das USB-Stromkabel an den Drahtlosanzeigeadapter an und verbinden Sie dann den Drahtlosanzeigeadapter.

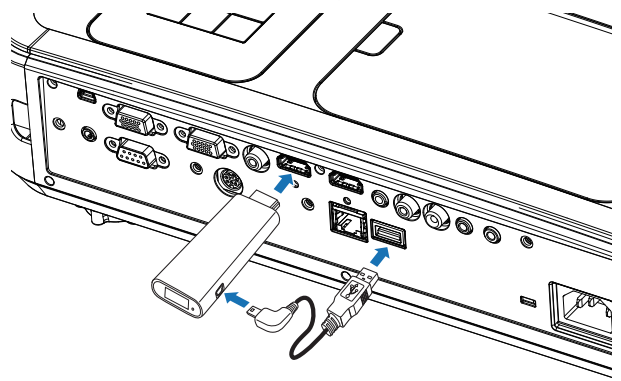

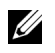

Hinweis: Das USB-Stromkabel wird mit einem Drahtlosanzeigeadapter und nicht mit Ihrem Projektor geliefert.

#### <span id="page-31-0"></span>WLAN-Anzeigeadapter einrichten

**1** Schalten Sie den Projektor ein.

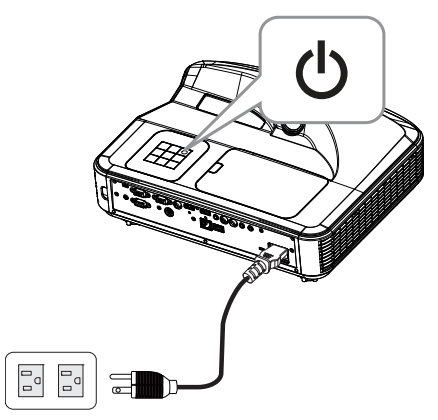

2 Wechseln Sie zur Quelle "Drahtlosanzeige".

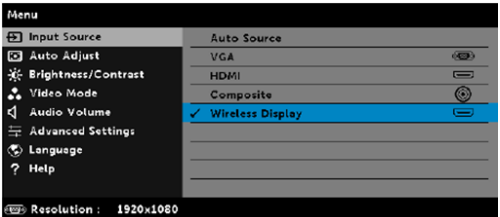

**3** Beachten Sie die Einrichtungsanweisungen Ihres Drahtlosanzeigeadapters zum Fortfahren mit der Drahtlosprojektion.

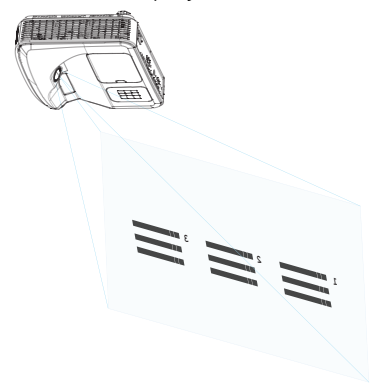

# <span id="page-32-0"></span>5 Problemlösung

#### <span id="page-32-1"></span>Tipps zur Problemlösung

Sollten Probleme mit dem Projektor auftreten, lesen Sie bitte die folgenden Tipps zur Problemlösung. Falls das Problem weiterhin besteht, [wenden Sie](#page-45-1)  [sich an Dell](#page-45-1): www.dell.com/contactDell.

Auf dem Bildschirm wird kein Bild angezeigt

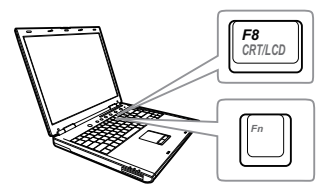

#### Problem Mögliche Lösung

- Stellen Sie sicher, dass Sie die korrekte Eingangsquelle im QU.WAHL-Menü ausgewählt haben.
- Vergewissern Sie sich, dass die externe Grafikschnittstelle aktiviert wurde. Wenn Sie ein Dell-Notebook benutzen, drücken Sie  $\lceil \frac{F_m}{m} \rceil$  ( $\lceil \frac{F_m}{m} \rceil$  ( $\lceil \frac{F_m}{m} \rceil$  +  $\lceil \frac{F_0}{m} \rceil$ ). Bei anderen Computern sehen Sie in der entsprechenden Dokumentation nach. Falls die Bilder nicht korrekt angezeigt werden, aktualisieren Sie bitte die Grafikkartentreiber Ihres Computers. Bei Dell-Computern siehe www.dell.com/support.
- Vergewissern Sie sich, dass die Kabel richtig angeschlossen sind. Siehe ["Bildgröße anpassen" auf Seite 10.](#page-9-1)
- Vergewissern Sie sich, dass die Anschlussstifte weder verbogen noch abgebrochen sind.
- Vergewissern Sie sich, dass die Lampe richtig installiert ist (siehe ["Auswechseln](#page-37-2)  [der Lampe" auf Seite 38\)](#page-37-2).
- Verwenden Sie Testbild in den Projek.einstlg. des Erweitert-Menüs. Vergewissern Sie sich, dass die Farben des Testmusters korrekt sind.

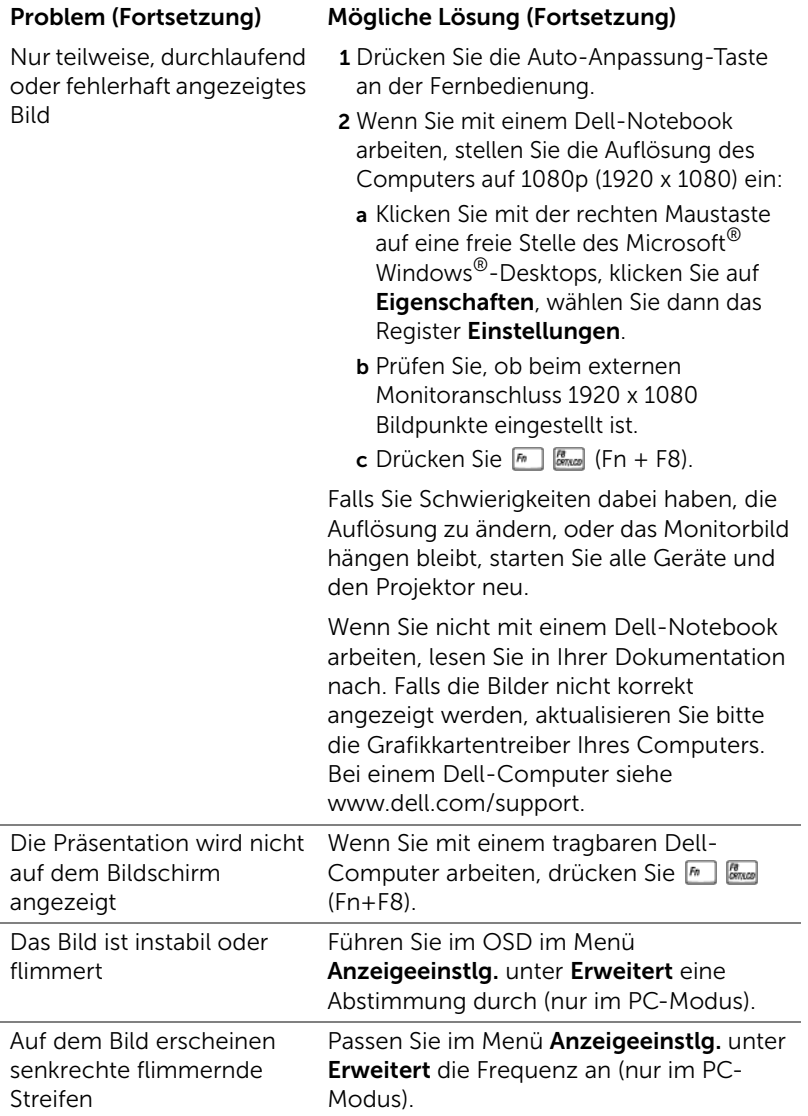

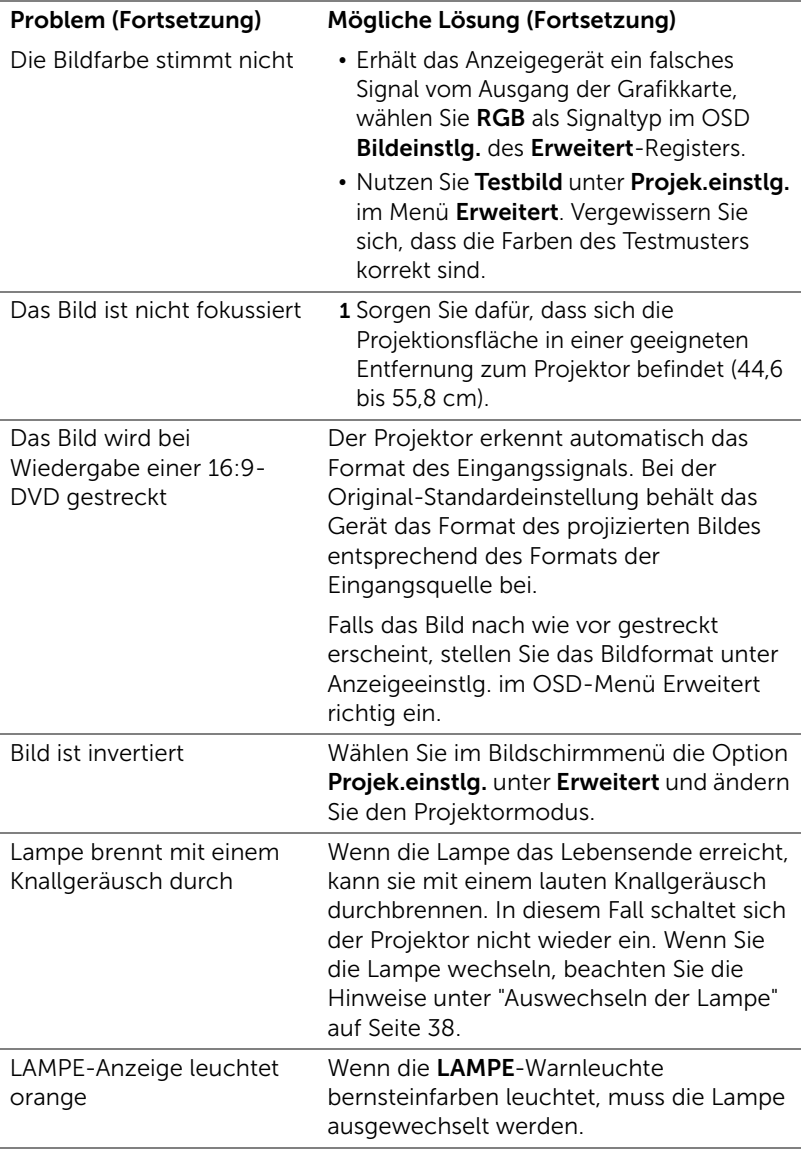

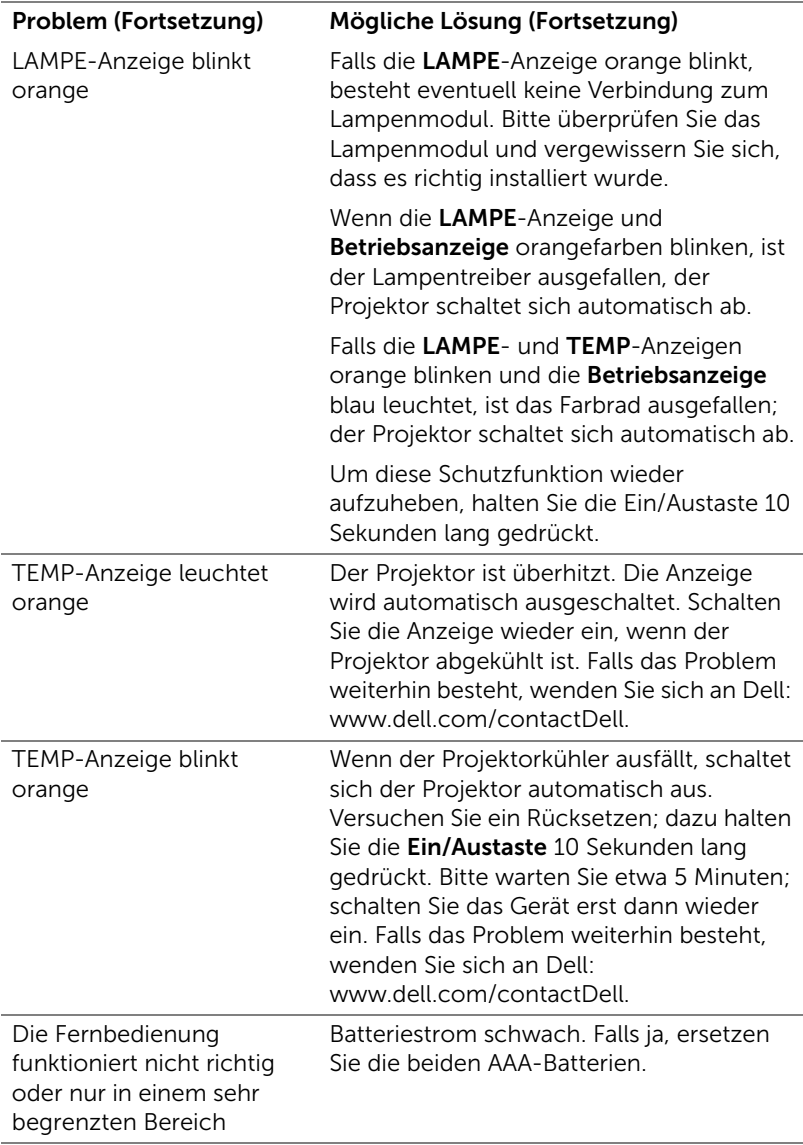

#### <span id="page-36-0"></span>Führungssignale

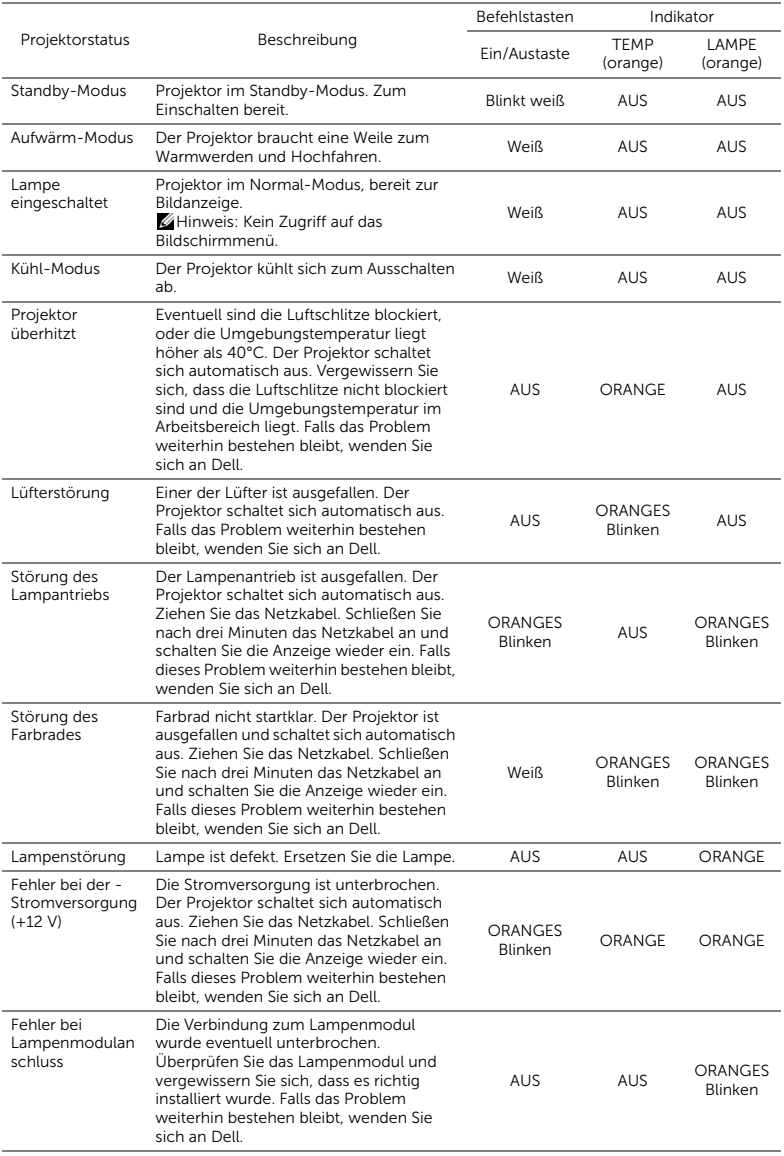

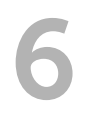

## <span id="page-37-0"></span>**Wartung**

#### <span id="page-37-2"></span><span id="page-37-1"></span>Auswechseln der Lampe

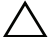

Vorsicht: Bevor Sie mit den in diesem Kapitel gezeigten Schritten beginnen, beachten Sie die auf [Seite 9](#page-8-1) beschriebenen Sicherheitshinweise.

Ersetzen Sie die Lampe, wenn die Meldung "Die Lampenlebensdauer bei vollem Betrieb geht zu Ende. Ein Lampenwechsel wird empfohlen! www.dell.com/lamps" erscheint. Wenn das Problem auch nach dem Wechseln der Lampe bestehen bleibt, wenden Sie sich an Dell.

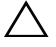

<span id="page-37-3"></span>Vorsicht: Verwenden Sie eine Originallampe; nur so können Sie sicher sein, dass Ihr Projektor sicher und optimal arbeitet.

Vorsicht: Die Lampe wird während des Gebrauchs sehr heiß. Wechseln Sie die Lampe erst, nachdem sich der Projektor mindestens 30 Minuten lang abgekühlt hat.

Vorsicht: Berühren Sie nie die Glühlampe oder das Lampenglas. Projektorlampen sind leicht zerbrechlich und können bereits bei Berührung beschädigt werden. Die Scherben sind scharf und können Verletzungen verursachen.

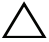

 $\sqrt{\ }$  Vorsicht: Falls die Lampe platzt, entfernen Sie alle Scherbenreste aus dem Projektor und entsorgen Sie sie entsprechend den geltenden Entsorgungsvorschriften. Weitere Informationen finden Sie unter www.dell.com/hg.

- 1 Schalten Sie den Projektor aus und ziehen Sie den Netzstecker.
- 2 Lassen Sie den Projektor mindestens 30 Minuten lang abkühlen.
- 3 Lösen Sie die Schraube, mit der die obere Abdeckung befestigt ist, und entfernen Sie die Abdeckung.
- 4 Lösen Sie die Schraube, mit der die Lampe befestigt ist.
- 5 Ziehen Sie die Lampe am Metallgriff nach oben.

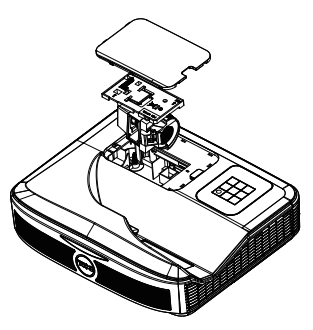

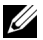

- Hinweis: Dell fordert Sie möglicherweise auf, im Rahmen der Garantie gewechselte Lampen an Dell zur kzuschicken. Andernfalls erhalten Sie die Adresse der nächstgelegenen Annahmestelle bei Ihrem örtlichen Abfallentsorgungsbetrieb.
- 6 Setzen Sie die neue Lampe ein.
- 7 Ziehen Sie die Schraube fest, mit der die Lampe befestigt ist.
- 8 Bringen Sie die obere Abdeckung wieder an und befestigen Sie sie mit der Schraube.
- 9 Setzen Sie die Lampennutzungszeit zurück, indem Sie "Ja" bei Lampe Reset im OSD Energieeinstellungen des Menüs Erweitert auswählen. Wenn ein neues Lampenmodul eingesetzt wurde, erkennt dies der Projektor automatisch und setzt die Lampenbetriebszeit selbsttätig zurück.

 $\triangle$  Vorsicht: Lampenentsorgung (nur für die USA) **ED DIE LAMPE(N) IN DIESEM PRODUKT ENHÄLT/ENTHALTEN** QUECKSILBER. SIE MUSS/MÜSSEN DAHER GEMÄSS ÖRTLICHEN, LANDES- ODER BUNDESVORSCHRIFTEN ODER -GESETZEN WIEDERAUFBEREITET ODER ENTSORGT WERDEN. WEITERE INFORMATIONEN HIERZU FINDEN SIE UNTER WWW.DELL.COM/HG ODER WENDEN SIE SICH AN DIE ELECTRONIC INDUSTRIES ALLIANCE UNTER WWW.EIAE.ORG. INFORMATIONEN ZUR LAMPENENTSORGUNG FINDEN SIE UNTER WWW.LAMPRECYCLE.ORG.

#### <span id="page-39-0"></span>Batterien in die Fernbedienung ersetzen

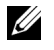

Hinweis: Nehmen Sie bei Nichtgebrauch die Batterien aus der Fernbedienung.

1 Betätigen Sie den Riegel, heben Sie den Batteriefachdeckel ab.

2 Beachten Sie die Polaritätskennzeichnungen (+/-) an den Batterien.

- 3 Legen Sie die Batterien richtig herum in das Batteriefach ein; achten Sie auf die Markierungen im **Batteriefach**
- U Hinweis: Mischen Sie keine unterschiedlichen Batterietypen und keine verbrauchten und frischen Batterien.
- 4 Setzen Sie den Batteriefachdeckel wieder auf.

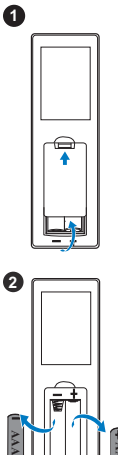

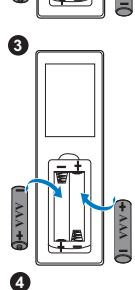

**AAA**

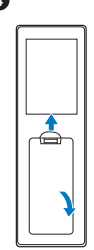

# <span id="page-40-0"></span>7 Technische Daten

<span id="page-40-13"></span><span id="page-40-12"></span><span id="page-40-11"></span><span id="page-40-10"></span><span id="page-40-9"></span><span id="page-40-8"></span><span id="page-40-7"></span><span id="page-40-6"></span><span id="page-40-5"></span><span id="page-40-4"></span><span id="page-40-3"></span><span id="page-40-2"></span><span id="page-40-1"></span>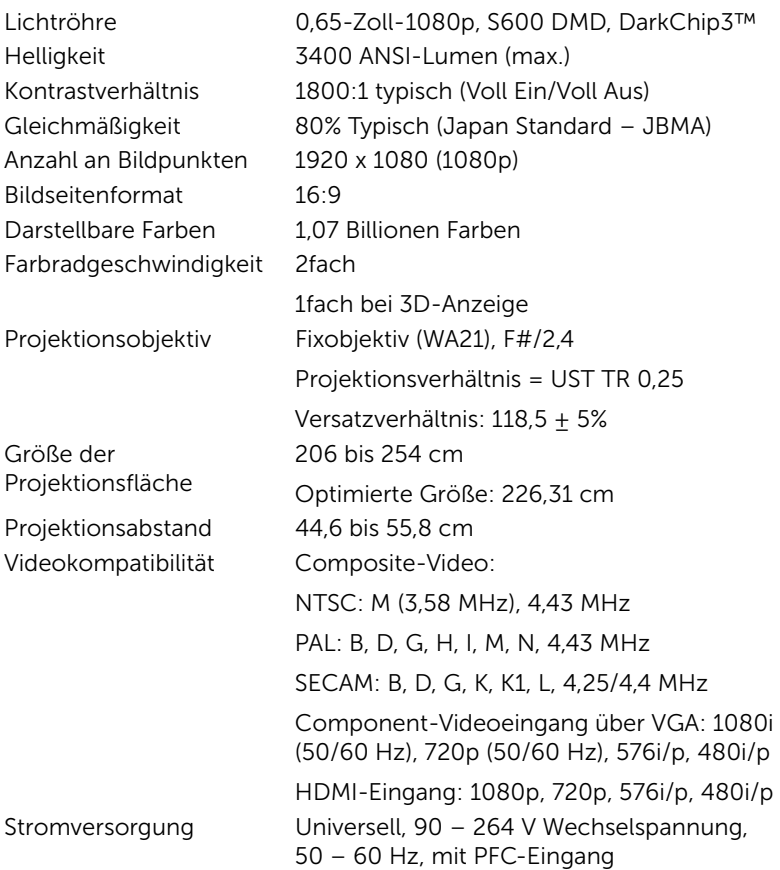

<span id="page-41-5"></span><span id="page-41-4"></span><span id="page-41-3"></span><span id="page-41-1"></span><span id="page-41-0"></span>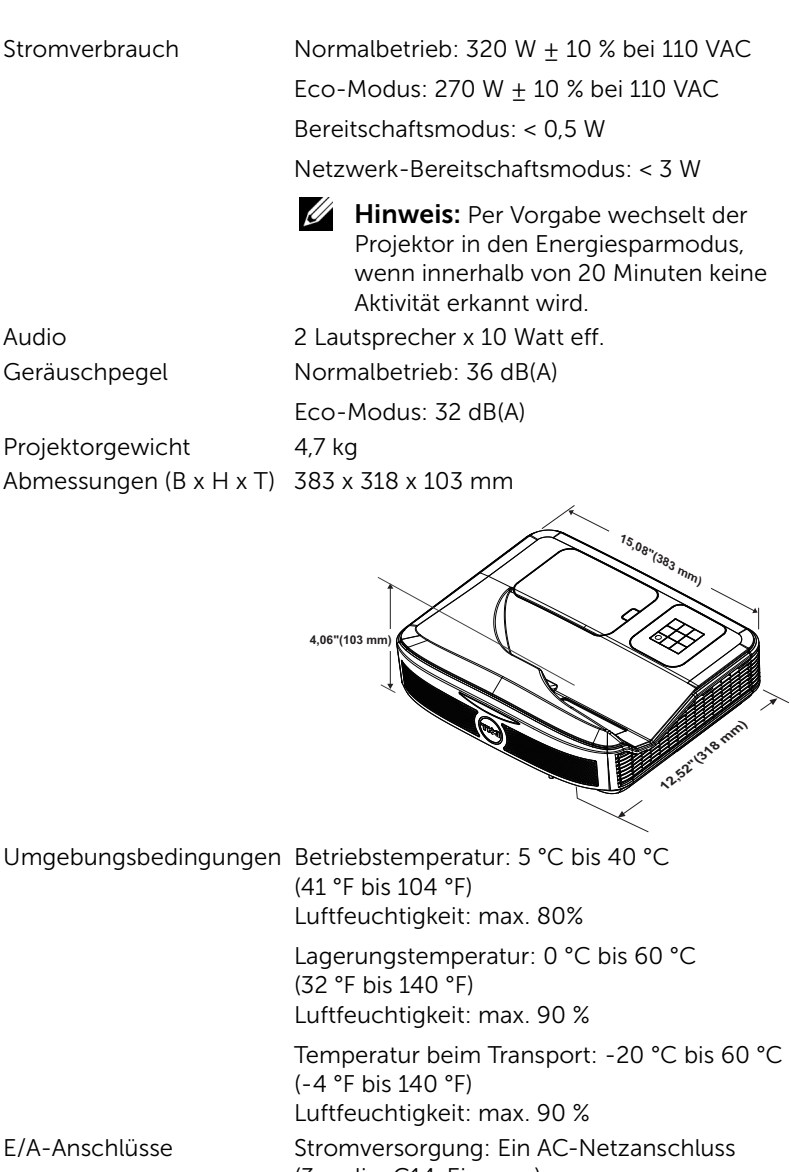

(3-polig, C14-Eingang)

<span id="page-41-6"></span><span id="page-41-2"></span>

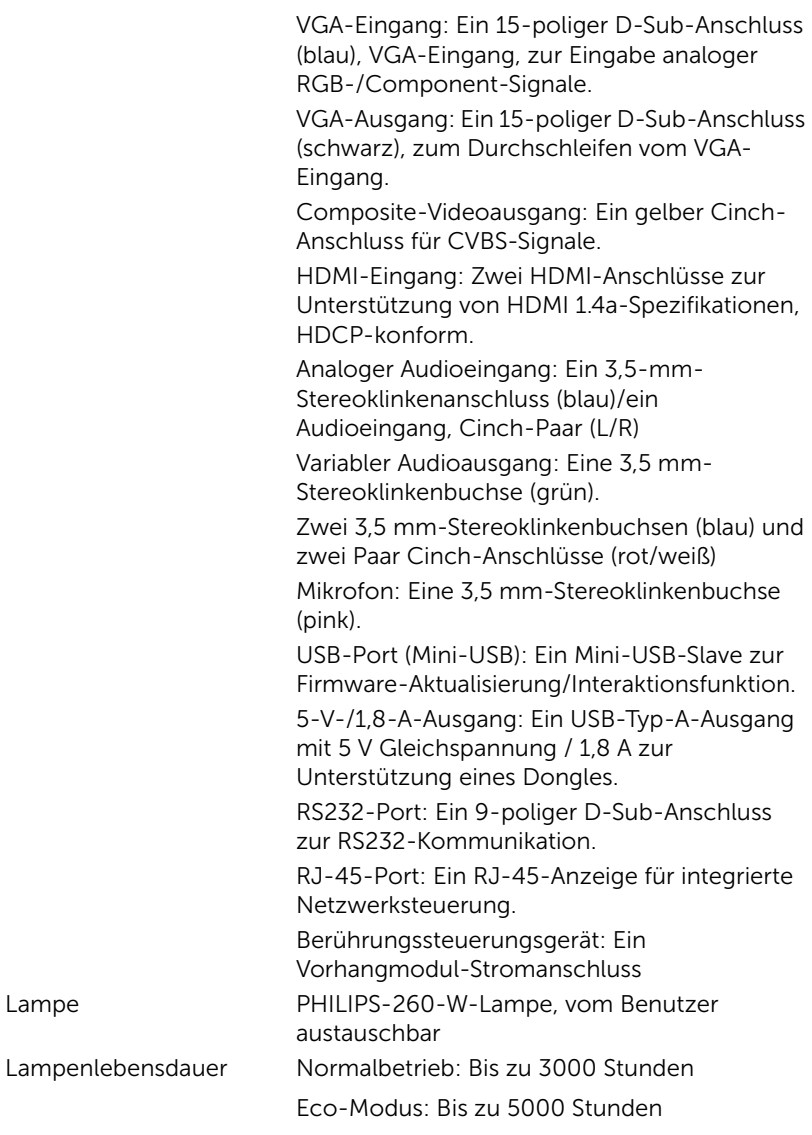

Hinweis: Die Betriebsdauerangabe bei Projektorlampen ist lediglich ein Maß für den Helligkeitsabfall; diese Angabe definiert nicht, wann die Lampe komplett ausfällt und kein Licht mehr ausstrahlt. Die

Lampenbetriebsdauer wird als die Zeit definiert, die vergeht, bis 50 % einer Auswahl von Testlampen nur noch etwa 50 % ihrer Nennlichtleistung abgeben. Die Lampenbetriebszeit kann auf keine Weise garantiert werden. Die tatsächliche Betriebszeit einer Projektorlampe hängt von Betriebs- und Nutzungsbedingungen ab. Beim Einsatz eines Projektors unter ungünstigen Bedingungen, zu denen staubige Umgebungen, hohe Temperaturen, viele Betriebsstunden pro Tag und plötzliches Ausschalten zählen, ist eine Verkürzung der Lampenbetriebszeit oder ein gänzlicher Ausfall wahrscheinlich.

# <span id="page-44-0"></span>Zusätzliche Informationen

<span id="page-44-1"></span>Zusätzliche Informationen zur Benutzung Ihres Produktes entnehmen Sie bitte der Bedienungsanleitung des Dell-Projektors unter www.dell.com/support/manuals.

# <span id="page-45-1"></span><span id="page-45-0"></span>9 Kontakt zu Dell

<span id="page-45-2"></span>Kunden in den USA können die Rufnummer 800-WWW-DELL (800-999- 3355) verwenden.

<span id="page-45-3"></span>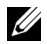

Hinweis: Wenn Sie nicht über eine aktive Internetverbindung verfügen, finden Sie die Kontaktinformationen auf Ihrer Kaufbestätigung, Ihrem Versandzettel, Ihrer Rechnung oder im Produktkatalog von Dell.

Dell bietet eine Reihe verschiedener Support- und Serviceoptionen online oder per Telefon an. Die Verfügbarkeit dieser Optionen ist abhängig vom jeweiligen Land und Produkt; einige Optionen sind für Sie möglicherweise nicht verfügbar. So kontaktieren Sie Dell, wenn Sie Fragen zum Verkauf haben, technische Unterstützung benötigen oder den Kundendienst in Anspruch nehmen möchten:

- **1** Besuchen Sie www.dell.com/contactDell.
- **2** Wählen Sie Ihre Region auf der interaktiven Karte.
- **3** Wählen Sie ein Segment für den Kontakt.
- **4** Wählen Sie den Link des von Ihnen benötigten Kundendienstes oder Services.

# Index

### A

Anschlüsse Audioausgang [8](#page-7-1) Audio-Cinch-Anschluss [8](#page-7-2) Audioeingang [8](#page-7-3) Composite Video-Anschluss [8](#page-7-4) HDMI1-Anschluss [8](#page-7-5) HDMI2-Anschluss [8](#page-7-6) Mikrofonanschluss [8](#page-7-7) Mini-USB (Mini, Typ B) [8](#page-7-8) Netzanschluss [8](#page-7-9) RJ45-Anschluss [8](#page-7-10) RS232-Anschluss [8](#page-7-11) Stromversorgung des Berühru[ngssteuerungs](#page-7-12)gerätes 8 USB-A-Anschluss [8](#page-7-13) VGA-Ausgang (durchgeschliffenes Monitorsignal) [8](#page-7-14) VGA-Eingang [8](#page-7-15) Auswechseln der Lampe [38](#page-37-2)

#### D

Dell Kontakt [45,](#page-44-1) [46](#page-45-2)

#### E

Einstellen des Projektorfokus [10,](#page-9-1) [31](#page-30-2)

### F

Fernbedienung [12](#page-11-1)

### I

Interakt. Stift Batterie [17](#page-16-1) Betriebsanzeige [17](#page-16-2) Ein-/Ausschalter [17](#page-16-3) Handschlaufenhalterung [17](#page-16-4) Stiftspitze [17](#page-16-5)

#### K

Kontakt zu Dell [5,](#page-4-2) [38](#page-37-3) Kundendienst Kontakt zu Dell [45](#page-44-1), [46](#page-45-2)

#### P

Projektor [7](#page-6-1) Infrarot- (IR) Empfänger [7](#page-6-2) Kamera [7](#page-6-3) Lampenabdeckung [7](#page-6-4) Objektiv [7](#page-6-5) Stromschalter [7](#page-6-6)

### T

Technische Daten Abmessungen [42](#page-41-0) Anzahl an Bildpunkten [41](#page-40-1) Audio [42](#page-41-1) Bildseitenformat [41](#page-40-2) Darstellbare Farben [41](#page-40-3) E/A-Anschlüsse [42](#page-41-2) Farbradgeschwindigkeit [41](#page-40-4) Geräuschpegel [42](#page-41-3) Gleichmäßigkeit [41](#page-40-5) Größe der Projektionsfläche [41](#page-40-6) Helligkeit [41](#page-40-7) Kontrastverhältnis [41](#page-40-8) Lichtröhre [41](#page-40-9) Projektionsabstand [41](#page-40-10) Projektionsobjektiv [41](#page-40-11) Projektorgewicht [42](#page-41-4) Stromverbrauch [42](#page-41-5) Stromversorgung [41](#page-40-12) Umgebungsbedingungen [42](#page-41-6) Videokompatibilität [41](#page-40-13) Telefonnummern [46](#page-45-3)